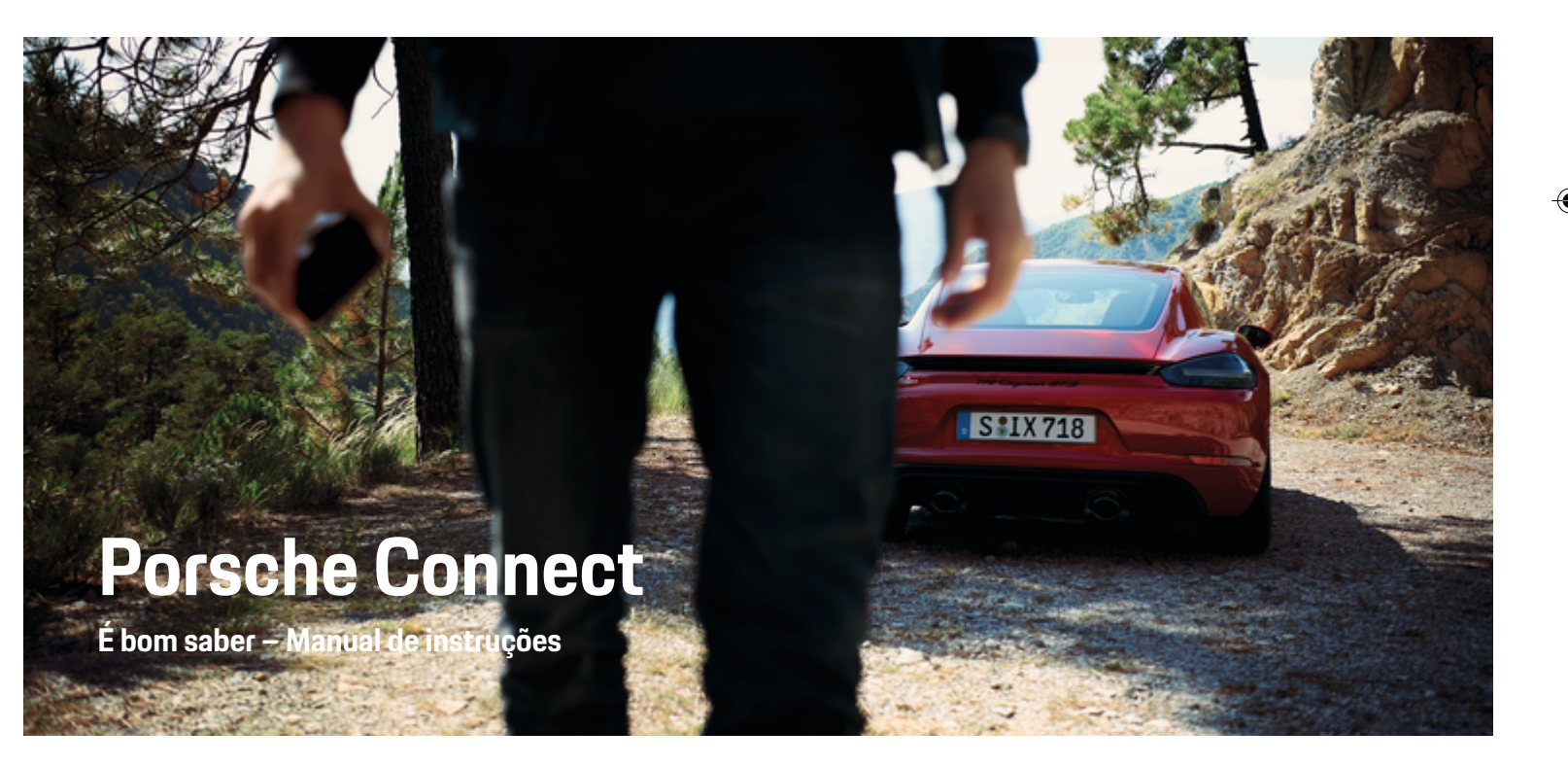

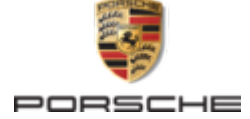

♠

⊕

♠

#### WKD 718 71 A **56** 22 11/2021

Porsche, o emblema Porsche, 911, PCCB, PCM, PDK, PSM, PTM, Tequipment e outras marcas são marcas comerciais registadas da Dr. Ing. h.c. F. Porsche AG.

A reimpressão, mesmo de partes, ou a duplicação de qualquer tipo só é permitida com a autorização por escrito da Dr. Ing. h.c. F. Porsche AG.

© Dr. Ing. h.c. F. Porsche AG

Porscheplatz 1

70435 Stuttgart

Germany

♠

#### **Equipamento**

Devido ao desenvolvimento contínuo dos nossos veículos e aplicações, o equipamento e as especificações podem divergir do que está ilustrado ou descrito pela Porsche neste Manual de instruções. Os itens de equipamento nem sempre estão de acordo com o âmbito de fornecimento padrão ou equipamento de veículo específico do país. Para obter mais informações sobre a instalação de equipamento, contacte o seu Concessionário Porsche. Devido aos diferentes requisitos legais de cada país, o equipamento do seu veículo pode variar da descrição que é apresentada neste manual. Se o seu Porsche possuir equipamentos não descritos neste manual, o seu Concessionário

Porsche terá todo o prazer em fornecer as informações relativas ao funcionamento adequado dos elementos em questão.

 $\bigoplus$ 

 $\bigoplus$ 

#### **Mais informações sobre os serviços**

Estão disponíveis mais informações sobre os serviços na Internet em **www.porsche.com/connect**.

## **O manual do Porsche Connect**

O manual do Porsche Connect não substitui o Manual de instruções. Poderá encontrar mais informações sobre o seu veículo no Manual de instruções. Tome atenção particular às instruções de aviso e de segurança.

 $\overline{\phantom{0}}$  $\spadesuit$ 

# **Sobre este Manual de instruções**

# **Avisos e símbolos**

São utilizados vários tipos de avisos e símbolos neste Manual de instruções.

**A** PERIGO

Ferimentos graves ou morte

O não cumprimento dos avisos da categoria "Perigo" provocará ferimentos graves ou morte.

A AVISO

Possíveis ferimentos graves ou morte

O não cumprimento dos avisos da categoria "Aviso" pode provocar ferimentos graves ou morte.

**ATENÇÃO**

Possíveis ferimentos moderados ou ligeiros

O não cumprimento dos avisos da categoria "Atenção" pode provocar ferimentos moderados ou ligeiros.

### **AVISO**

Possíveis danos no veículo

O não cumprimento dos avisos da categoria "Nota" pode provocar danos no veículo.

#### (i) **Informação**

As informações adicionais são indicadas através da palavra "Informação".

- $\checkmark$  Condições que devem ser cumpridas para utilizar uma função.
- **EXECUTE:** Instrução que deve seguir.
- **1.** Se uma instrução tiver vários passos, estes são numerados.
- **2.** Instruções que deve seguir no PCM.

g Note onde pode encontrar informações importantes sobre um tópico.

# **Mais informação**

Podem ser encontradas mais informações sobre o seu veículo, serviços Connect e equipamento de carregamento em

g www.porsche.com e nos canais digitais Porsche.

## **Disclaimer**

Apple, the Apple logo, CarPlay, iPod, Siri, iPhone and other designations of Apple are trademarks of Apple Inc., registered in the U.S. and other countries. App Store is a service mark of Apple Inc., registered in the U.S. and other countries. iOS is a trademark or registered trademark of Cisco Technology, Inc. in the U.S. and other countries and is used under license by Apple. Android, Android Auto, Google Play and the Google Play logo are trademarks of Google LLC.

♠

1

# **Conteúdo**

# **[Registo e configuração](#page-4-0)**

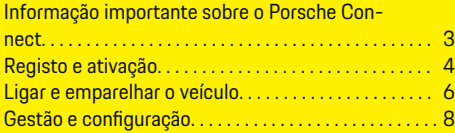

 $\bigoplus$ 

 $\overline{\bigoplus}$ 

 $\bigcirc$ 

# **[Visão geral dos serviços](#page-10-0)**

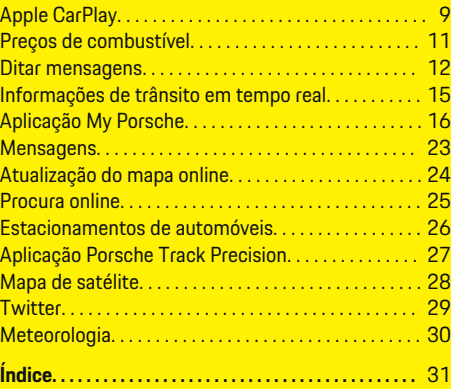

 $\color{black}\blacklozenge$ 

# <span id="page-4-0"></span>**Registo e configuração Informação importante sobre o Porsche Connect**

#### **Disponibilidade**

Dependendo do país e do equipamento, o Porsche Connect está disponível de diferentes formas. Os conteúdos descritos podem variar em conformidade.

# **Ligação de dados**

É necessária uma ligação de dados para utilizar os servicos Porsche Connect. Dependendo do país, a ligação de dados pode ser estabelecida através do cartão SIM incorporado ou de um hotspot WiFi externo.

#### **Informação** (i)

Nalguns países, é exigida a verificação da identidade do cliente **para utilizar o cartão SIM incorporado**,

por motivos legais. Para tal, a identidade do cliente tem de ser verificada através de um documento de identificação antes da ativação dos serviços Porsche Connect. A verificação é realizada por um fornecedor terceiro (IDnow) sob a forma de uma chamada de vídeo.

Para mais informações sobre a ativação e verificação, consulte os **vídeos e as instruções**, bem como as **Perguntas e Respostas** em

g www.porsche.com/connect

.

A ligação de dados atualmente ativa é apresentada na área de estado do PCM e no Gestor de dispositivos.

#### Œ **Informação**

Para obter informações **sobre o funcionamento da Sistema de comunicação Porsche (PCM)** e o **Gestor de dispositivos**, consulte o Manual de Instruções.

# **Processo de registo**

Os processos de registo podem variar em função do país e do equipamento.

**Informação** Œ

Estão disponíveis mais informações em Porsche Connect

 $\overline{D}$ 

(vídeos de ajuda, instruções de funcionamento do Porsche Connect e FAQs) em www.porsche.com/connect.

# **Serviços Porsche Connect**

Dependendo do país e do equipamento, os serviços Porsche Connect disponíveis podem variar.

(i) **Informação**

Estão disponíveis mais informações em Porsche Connect

 $\overline{a}$ 

(vídeos de ajuda, instruções de funcionamento do Porsche Connect e FAQs) em www.porsche.com/connect.

# **Utilização durante a condução**

Se utilizar o PCM ou outros componentes do veículo enquanto conduz, irá distrair-se do trânsito e pode não reagir atempadamente a situações de perigo. Por este motivo, determinadas funções estão disponíveis apenas com o veículo parado.

- **1.** Utilize apenas o volante multifunções, o sistema de informação e entretenimento, etc. durante a condução se a situação do trânsito permitir. Em caso de dúvida, pare o veículo quando for seguro.
- **2.** Não utilize telemóveis ou outros dispositivos móveis durante a condução.
- **3.** Utilize sempre o equipamento mãos livres.
- **4.** Não introduza a mão através dos raios do volante durante a condução. Caso contrário, poderá não conseguir reagir a tempo a situações perigosas.

# **Aplicações**

Dependendo do país, estão disponíveis várias aplicações para o seu veículo, (transferir da Apple App Store ou Google Play Store).

A AVISO

Utilizar e operar durante a condução

A operação e a definição de aplicações durante a condução pode distraí-lo da situação do trânsito. Pode perder o controlo do veículo.

Utilize ou trabalhe com aplicações apenas quando o veículo estiver parado.

#### ⋒ **Informação**

.

Pode encontrar mais informações sobre o Porsche Connect (vídeos de ajuda, instruções de operação do Porsche Connect e perguntas e respostas) em

g www.porsche.com/connect

# <span id="page-5-0"></span>**Registo e configuração**

# **Registo e ativação My Porsche**

My Porsche é a plataforma central para gerir os seus veículos pessoais e utilizar os serviços relevantes, e é o ponto de partida para outras funções e serviços disponíveis. O acesso a My Porsche ocorre através da Porsche ID pessoal.

A Porsche ID é um endereço de e-mail verificado que é utilizado como utilizador no Porsche ConnectMy Porsche em , na Porsche Connect Store e na aplicação Porsche Connect.

Na conta Porsche ID, o utilizador tem a oportunidade de efetuar definições pessoais para sincronização e processamento de dados. A plataforma oferece ainda várias outras opções, por exemplo, a possibilidade de organizar marcação de serviços.

Os serviços e funções que estão disponíveis dependem do país e do equipamento.

### **Iniciar sessão em My Porsche**

- $\angle$  A conta Porsche ID está ativada.
- **1.** Abra My Porsche.

(Visualizado na parte superior esquerda do site da Porsche, dependendo do país)

**2.** Introduza os dados de início de sessão (Porsche ID e palavra-passe) e abra My Porsche.

# **Ativação da conta Porsche ID (utilizador do Porsche Connect) e serviços do Porsche Connect**

- b O e-mail para ativação da conta Porsche ID foi recebido.
- **1.** Clique no botão "Ativar conta Porsche ID" no e- -mail e introduza o código de confirmação (enviado para o número de telemóvel guardado).
- **2.** Defina uma **Palavra-passe** e **Código de segurança** para a sua conta Porsche ID.
- **3.** Preencha a informação do perfil e ative o período gratuito incluído do Porsche Connect conforme o país. (o período gratuito é carregado automaticamente em segundo plano conforme o país).
- **4.** Na página inicial ou na aplicação, é apresentado um código de emparelhamento de 8 dígitos, que é necessário para a utilização dos serviços Porsche Connect no seu veículo.
- **5.** Para introduzir no Sistema de comunicação Porsche (PCM), envie o código de emparelhamento em My Porsche para o número de telemóvel guardado através de mensagem de texto.
	- **ou –**

Anote o código de emparelhamento.

#### G) **Informação**

Se não tiver sido recebido nenhum e-mail para ativar a Porsche ID, contacte o Concessionário Porsche responsável.

## **Configuração de serviços**

- ✔ A conta Porsche ID está ativada.
- **1.** Abra My Porsche.
- **2.** Iniciar sessão utilizando os seus dados de acesso pessoais (Porsche ID e palavra-passe).
- **3.** Selecione o separador **Serviços**. **→** Os serviços disponíveis são visualizados.
	-
- **4.** Selecione o serviço pretendido.
- **5.** Efetuar a ativação e a configuração.

#### ⋒ **Informação**

- O pacote de serviços Porsche Connect oferece uma vasta gama de serviços Porsche Connect por um período de carência gratuito, que pode variar em duração para cada serviço e país. Mais informação sobre os períodos de carência e custos posteriores, em conjunto com informação sobre a disponibilidade dos serviços individuais no seu país, está disponível online em **www.porsche.com/connect** ou no seu Concessionário Porsche responsável.
- Dependendo do país, os serviços Porsche Connect podem ser utilizados através do cartão SIM incorporado ou do hotspot WiFi externo (disponível apenas na Rússia).
- Pode estar sujeito a encargos adicionais quando recebe pacotes de dados da internet, dependendo do tarifário do seu telemóvel e se o utilizar ou não no estrangeiro. É recomendado um plano de dados com taxa fixa.

A disponibilidade, âmbito e fornecedor dos serviços pode variar de acordo com o país, ano do modelo, dispositivo e tarifa.

### <span id="page-6-0"></span>**Adicionar um destino de navegação**

Os destinos de navegação podem ser definidos no portal My Porsche ou diretamente no veículo.

 $\bigoplus$ 

◈

#### **Adicionar um destino de navegação no portal My Porsche**

- $\angle$  A conta Porsche ID está ativada.
- **1.** Abra My Porsche.
- **2.** Iniciar sessão utilizando os seus dados de acesso pessoais (Porsche ID e palavra-passe).
- **3.** Selecione o separador **Serviços**.
	- **→** Os serviços disponíveis são visualizados.
- **4.** Selecione o serviço **Navigation Plus**.
- **5.** Selecione **Adicionar novo destino**.
- **6.** Introduza os dados do destino.
	- **→** O destino é visualizado em My Porsche e pode ser editado, selecionado, eliminado ou enviado para o veículo.

◈

# <span id="page-7-0"></span>**Registo e configuração**

# **Ligar e emparelhar o veículo**

# **Estabelecer uma ligação de dados através de um cartão SIM integrado**

O estabelecimento de uma ligação de dados através de um cartão SIM integrado depende do país.

- **√** Não existe um cartão SIM no leitor de cartões SIM.
- b O telefone do PCM está ligado. (**Botão**

# **PHONE ▶ Botão OPT ▶ SET PHONE ▶ Telefone** ▶ Ligar telefone do PCM)

A ligação de dados é estabelecida imediatamente quando a ignição é ligada.

#### Œ **Informação**

Se não for possível estabelecer uma ligação de dados, verifique o seguinte:

- − O telefone do PCM está ligado.
- − O veículo está numa área com receção de rede suficiente (não é um ponto morto de cobertura).
- Se necessário, reiniciar PCM.

# **Visualizar pacotes de dados**

- **Botão HOME ▶ APPS ::: ▶ Pacotes de dados**
	- São visualizadas informações sobre o pacote de dados subscrito.

# **Estabelecer uma ligação de dados através de um cartão SIM externo**

Quando estiver inserido um cartão SIM externo, desativa a função do cartão SIM incorporado (disponibilidade dependente do país). A ligação de dados pode implicar custos adicionais (por exemplo, devido a roaming de dados).

#### **AVISO**

Risco de danos no PCM se os cartões SIM não forem usados corretamente.

Se for utilizado um adaptador de cartões SIM, existe o risco de que o cartão SIM caia do adaptador, se for agitado, e as peças individuais do cartão podem ficar presas no PCM.

e Não utilize adaptadores para cartões SIM.

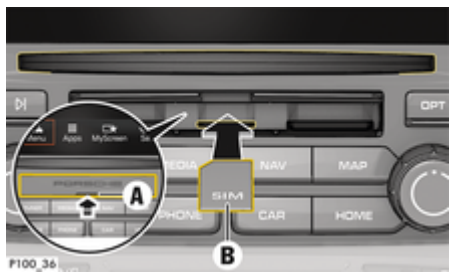

Fig. 1: Inserir e remover um cartão SIM externo

- b O telefone do PCM está ligado. (**Botão ► Botão OPT ► SET PHONE ► Telefone ► Ligar telefone do PCM)**
- b A tampa do leitor de cartões SD e SIM (Fig. 1) **A** está aberta.
- **1.** Insira o cartão SIM externo (Fig. 1) **B** (cartão mini SIM, dimensões: 25 x 15 mm). O canto em falta deve apontar para a frente e para a esquerda, com o chip virado para baixo.
- **2.** Cartão SIM com PIN:

a. Introduza o código PIN do cartão SIM externo e confirme com **OK**.

#### b. Selecione **Guardar PIN**.

- **3.** Selecione **Ativar**, para ativar a ligação de dados. Ative **Ativar sempre**, para desativar a repetição do pedido. A ligação de dados é estabelecida.
- Para retirar o cartão SIM externo, prima o cartão inserido e retire-o.

#### ⋒ **Informação**

Se não for possível estabelecer uma ligação de dados, verifique o seguinte:

- − O telefone do PCM está ligado.
- − O cartão SIM externo tem volume de dados suficiente e está introduzido corretamente.
- − O cartão SIM externo não está danificado e está a funcionar corretamente.
- − As definições de APN (acesso à Internet) estão corretas. Asdefinições de APN podem ser verificadas contactando o operador de rede.
- − No estrangeiro: O roaming de dados é permitido no cartão SIM externo e está ativado no PCM.
- − O veículo está numa área com receção de rede suficiente (não é um ponto morto de cobertura).
- Se necessário, reiniciar PCM.

### <span id="page-8-0"></span>**Selecionar o ponto de acesso para o cartão SIM externo**

Se estiverem disponíveis vários pontos de acesso, aparece o aviso **Estão disponíveis vários pontos de acesso (APN). Selecione um.** É visualizada uma lista de pontos de acesso (APNs) disponíveis.

- ▶ Selecione o ponto de acesso (APN) pretendido.
- Se não estiver configurado nenhum ponto de acesso no cartão SIM externo, encontre as definições de APN junto do fornecedor de rede de telemóveis. Para configurar as definições de APN no PCM, selecione **Botão** e **Botão**

**E PHONE** ► Ligações de dados ► **Configurar ponto de acesso (APN)**. Utilize **Repor configuração do ponto de acesso** para restaurar as definições.

# **Estabelecer uma ligação de dados através de um hotspot WiFi**

- ◆ **Não** existe um cartão SIM no leitor de cartões SIM.
- $\checkmark$  Veículo com SIM integrado (disponibilidade dependente do país): O telefone do PCM está

desligado. (Botão **PHONE** ▶ APPS **!!!** ▶ **SET PHONE** ▶ Telefone ▶ Desligar telefone do **PCM**)

- **1.** Botão **PHONE ▶ BotãoOPT ▶ SET PHONE ▶ Definições de WiFi.**
- **2.** Se necessário, ative a função WiFi através de Ativar WiFi.
- **3.** Ative **Utilizar ligação de dados externa**.
- **4.** Selecione **Ligar ao hotspot WiFi**.

**5.** Procure um hotspot WiFi (por exemplo, hotspot público ou o hotspot pessoal do telemóvel) e introduza os dados de acesso de WiFi no PCM. Quando introduzir os dados, tenha em atenção as maiúsculas e minúsculas.

♠

 $\rightarrow$  É estabelecida uma ligação ao hotspot WiFi externo.

# **Iniciar sessão de utilizador do Porsche Connect (Porsche ID) no PCM**

Deve ser introduzido um código de emparelhamento no PCM para determinados serviços de forma a recuperar as definições pessoais de My Porsche.

### **1.** Botão **HOME** ▶ APPS **:::** ▶ Botão OPT

- **2. Iniciar sessão no Porsche Connect ▶ Criar** novo utilizador ▶ Introduzir código de empa**relhamento**.
- **3.** Introduza o código de emparelhamento.

◈

# <span id="page-9-0"></span>**Gestão e configuração**

# **Utilizar serviços através de My Porsche**

Os serviços ativados podem ser configurados e utilizados através de My Porsche (dependendo do país).

### **1.** Abrir My Porsche.

(Visualizado na parte superior esquerda do site da Porsche, dependendo do país)

- **2.** Iniciar sessão utilizando os seus dados de acesso pessoais (Porsche ID e palavra-passe).
- **3.** Selecione o separador **Serviços**.
	- **→** Os serviços disponíveis são visualizados.
- **4.** Selecione o serviço pretendido.
- **5.** Efetuar a ativação e a configuração.

Para obter mais informação sobre a utilização de serviços: consulte www.porsche.com/connect.

#### **Atualizar conteúdos no PCM**

- **Botão HOME ▶ APPS ::: ▶ Botão OPT ▶ Recarregar serviços**
	- **→** Os conteúdos dos serviços adquiridos são atualizados.

### **Visualizar informação de serviço**

- **Botão HOME ▶ APPS ::: ▶ Botão OPT ▶ Informação de serviços**
	- $\rightarrow$  **É** visualizada informação sobre os serviços adquiridos e duração do contrato.

# **Cancelar o registo de utilizadores do Porsche Connect (Porsche ID) do PCM.**

◈

 $\checkmark$  É criado e registado um utilizador do Porsche Connect.

### **1.** Botão **HOME ▶ APPS ::: ▶ Botão OPT**

#### **2. Porsche Connect logout**

A sessão do utilizador é terminada.

#### (i) **Informação**

- − Os serviços Porsche Connect (incluindo os Car Connect Services, mas com a exceção dos serviços de segurança) oferecem um período gratuito, cuja duração varia de acordo com o pacote de serviços e o país, mas é no mínimo de 3 meses. Está disponível online mais informação sobre os períodos de carência e custos posteriores, em conjunto com informação sobre a disponibilidade dos serviços individuais no seu país, em **www.porsche.com/connect** ou no seu concessionário Porsche.
- − Dependendo do país, os serviços Porsche Connect podem ser utilizados através do cartão SIM integrado ou através de um cartão SIM de dados externo. Para isto, é necessário um contrato separado sujeito a uma taxa com um operador móvel para o cartão SIM externo.
- − Pode estar sujeito a encargos adicionais quando recebe pacotes de dados da internet, dependendo do tarifário do seu telemóvel e se o utilizar ou não no estrangeiro. É recomendado um plano de dados com taxa fixa.
- − A disponibilidade, âmbito e fornecedor dos serviços pode variar de acordo com o país, ano do modelo, dispositivo e tarifa.

# <span id="page-10-0"></span>**Visão geral dos serviços Apple CarPlay**

# **Abrir o Apple CarPlay**

O **Apple CarPlay** disponibiliza as aplicações do iPhone® no Sistema de comunicação Porsche (PCM). Pode utilizar o sistema de reconhecimento de voz Siri para enviar e responder a mensagens de texto, bem como para processar comandos de voz.

#### **Abrir o Apple CarPlay no PCM**

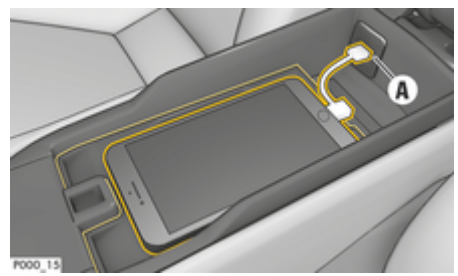

- Fig. 2: Porta USB na consola central
- $\checkmark$  iPhone 5 ou posterior, iOS 7.1 ou superior.
- $\checkmark$  O Siri e o Apple CarPlay foram ativados nas definições do iPhone que está a utilizar.
- **1.** Ligue o seu iPhone à interface USB **A** (Fig. 2) na consola central.
- **2.** Confirme que pretende usar o Apple CarPlay.
	- As aplicações disponíveis são apresentadas.
- **3. Botão HOME ▶ Menu A** ▶ Apple CarPlay

# **Informação**

- − Recomendamos que instale a versão mais recente do iOS.
- São visualizadas apenas as aplicações do iPhone utilizado que são suportadas pelo Apple CarPlay. Consulte www.apple.com/ios/carplay para obter informações sobre as aplicações suportadas.
- − A função só pode ser oferecida em países suportados pela Apple. Consulte www.apple.com/ios/ feature-availability/#apple-carplay para obter informações sobre os países suportados.
- − O conteúdo visualizado e as funcionalidades do Apple CarPlay são fornecidas apenas pelo iPhone ® ligado.
- − Quando o Apple CarPlay é utilizado, qualquer ligação ativa de Bluetooth® (por exemplo, para telefonia, reprodução multimédia ou notícias) é desligada automaticamente.

Um cartão SIM externo inserido não pode ser utilizado para fazer chamadas enquanto esta aplicação estiver a ser usada.

− Algumas aplicações necessitam de uma ligação de dados ativa. Pode estar sujeito a custos adicionais, dependendo do tarifário do seu telemóvel, particularmente se o estiver a utilizar no estrangeiro. É recomendada a utilização de um plano de dados com tarifa fixa.

# **Operação do Apple CarPlay com PCMd**

Todas as aplicações disponíveis podem ser operadas através do ecrã tátil, do botão de pressão rotativo e do botão para retroceder do PCM.

e Para aceder ao menu principal no **Apple Car-Play**, selecione **no ecrã tátil do PCM**.

Para mudar para as funções principais do PCM, selecione o **Botão HOME** ▶ Porsche. **– ou –**

Prima qualquer botão de seleção direta (por  $exemplo, **TUNER**).$ 

## **Operar o Apple CarPlay através do reconhecimento de voz Siri**

#### **Iniciar o Siri**

- $\checkmark$  O Siri foi ativado nas definições do iPhone que está a utilizar.
- $\checkmark$  Ignicão e PCM ligados.
- $\checkmark$  Não está em curso nenhuma chamada telefónica.
- $\checkmark$  O auxiliar de estacionamento não está ativo.
- $\angle$  Comando de voz do PCM inativo.

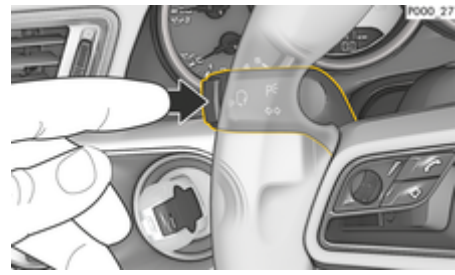

Fig. 3: Botão do comando de voz na alavanca de comando

**1.** Prima e mantenha premido o botão ((Q) no volante.

**– ou –**

Prima e mantenha premido o botão HOME no ecrã tátil do PCM.

**2.** Diga o comando de voz pretendido.

◈

#### **Terminar o Siri**

- $\checkmark$  O comando de voz está ativo e aguarda por um comando de voz.
- $\blacktriangleright$  Prima o botão  $\binom{n}{k}$  no volante.
	- $\div$  É emitido um sinal sonoro decrescente.
	- **ou –**
	- Diga o comando de voz **Cancelar** ou **Terminar**. **– ou –**

Prima qualquer botão no PCM. A função relevante abre.

Ao premir brevemente o botão  $\mathfrak{g}_\mathfrak{g}(\widehat{\Omega})$  na alavanca de comando ativa o sistema de comando de voz do PCM.

# **Mudar entre o Apple CarPlay e utilizar o iPhone como um iPod**

Se o iPhone estiver ligado como um iPod depois de ter sido ligado à porta USB na consola central ou no porta-luvas, o Apple CarPlay não pode ser utilizado. Pode mudar entre a utilização do iPhone como um iPod® e o Apple CarPlay utilizando o Gestor de dispositivos.<br>**Elio so** 

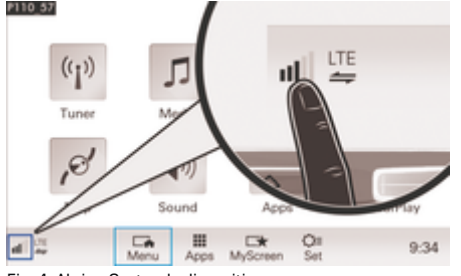

Fig. 4: Abrir o Gestor de dispositivos

**1.** Selecione **<sub>↓↓</sub>||**| ou  **∞** no rodapé (dependendo do estado da ligação).

◈

◈

◈

- **2.** Selecione **Link do smartphone**.
- **3.** Selecione o iPhone que está a utilizar.
- **4. Selecione Utilizar como iPod – ou –** Selecione **Utilizar com Apple CarPlay**.

◈

# <span id="page-12-0"></span>**Preços de combustível**

Com o serviço **Preços de combustível**, os postos de combustível na área atual, no destino ou noutro local podem ser visualizados no Sistema de comunicação Porsche (PCM). O posto de combustível selecionado pode ser usado como destino de navegação e guardado como um favorito.

#### **Visualizar preços de combustível**

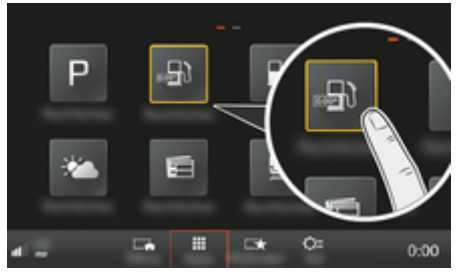

Fig. 5: Visualizar preços de combustível

- b A ligação de dados está estabelecida.
- b Os Porsche Connect Services estão ativados em My Porsche.

g [Consulte o capítulo "Registo e configuração" na](#page-4-0) [página 3.](#page-4-0)

#### 1. **Botão HOME ▶ APPS !!!**

- **2.** Selecione **Preços de combustível** .
- **3.** Selecione a opção pretendida:
- **Procurar**: procura um determinado posto de combustível.
- **Próximo**: apresenta os postos de combustível próximos do veículo.
- **No destino**: se a orientação de itinerário estiver ativa, são visualizados os postos de combustível no destino.
- **Na paragem**: se a orientação de itinerário estiver ativa e tiver sido introduzida uma paragem, são visualizados os postos de combustível na proximidade da paragem.
- **Noutra localização**: São visualizados os postos de combustível que estão num local pretendido.
- **1.** Selecione um posto de combustível.
	- **→** São visualizadas informações como, por exemplo, número de telefone.
- **2.** Selecione **Guardar +** para guardar o posto de combustível como favorito ou selecione **Iniciar**  para iniciar a orientação de itinerário até ao posto de combustível.

#### **Alterar definições**

Podem ser selecionadas várias definições, por exemplo, critérios de ordenação (ordenação de postos de combustível de acordo com a distância ou preço).

#### **1.** Botão **HOME ▶ APPS ::: ▶ Botão OPT**

**2.** Selecione a definição pretendida.

# <span id="page-13-0"></span>**Ditar mensagens**

Pode utilizar o serviço **Ditado de mensagem** para gravar uma mensagem através do comando de voz. Este serviço não está disponível em todos os idiomas e mercados, e depende do telemóvel utilizado. O serviço não pode ser utilizado com dispositivos Apple.

#### **Ligar telemóvel por Bluetooth®**

## **A** AVISO

Risco de acidente devido à utilização de telemóveis

A utilização de telemóveis durante a condução desvia a sua atenção do trânsito. Pode perder o controlo do veículo.

Utilize sempre o equipamento mãos livres.

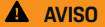

Perigo de ferimentos.

Os telemóveis devem ser desligados em determinadas áreas perigosas, como perto de bombas de gasolina, depósitos de combustível, centrais químicas ou durante trabalhos com explosivos. Podem interferir com o equipamento técnico.

e Cumpra sempre as instruções e requisitos legais e as restrições locais.

### **Ligar um telemóvel novo**

- ◆ A função Bluetooth<sup>®</sup> do telemóvel está ativada e visível para outros dispositivos.
- ✔ A função Bluetooth<sup>®</sup> do PCM está ativada.
- 1. Botão **PHONE** ▶ Ligar telefone **– ou –**

No rodapé  $\emptyset$  ou  $\mathbf{u}$  (dependendo do estado da ligação) selecione **Telefone**.

- **2.** Selecione **Procurar novo telemóvel** e selecione o telemóvel na lista de dispositivos.
	- $\rightarrow$  É gerado um código Bluetooth<sup>®</sup> de 6 dígitos e visualizado no PCM e no telemóvel.
- **3.** Compare o código Bluetooth® no PCM e no telemóvel.
- **4.** Se os códigos corresponderem, confirme o código Bluetooth® no telemóvel. Se necessário, introduza o PIN do cartão SIM externo no PCM.
- **→** Quando o telemóvel for ligado com sucesso, a introdução numérica (menu KEYPAD a) é visualizada no PCM.

## **Ligar um telemóvel (sistema operativo Windows® e iOS®)**

**AVISO AVISO AVISO AVISO AVISO AVISO Para telemóveis com os sistemas operativos Win**dows® e iOS®, recomendamos que inicie a ligação a partir do telemóvel:

- **1.** Procure dispositivos disponíveis no menu Bluetooth® do telemóvel. Selecione o botão **PHONE** para tornar o PCM visível. A indicação **Ligar telemóvel** deve estar visível para o procedimento de ligação.
- **2.** Selecione o PCM da lista de dispositivos disponíveis. O nome de dispositivo Bluetooth® do PCM

**pode ser visualizado em Botão <b>PHONE** ▶

**Botão ∩DT ▶ SET PHONE ▶ Bluetooth ▶ Nome Bluetooth**.

#### G) **Informação**

- − Dependendo da capacidade de Bluetooth® do telemóvel, é possível aceder ao conteúdo da lista telefónica, chamadas e mensagens. Também é possível transferir uma chamada em curso para o telemóvel quando o veículo está parado e continuar a chamada no exterior do veículo, se o telemóvel suportar esta função.
- − Está disponível no website da Porsche do seu país uma visão geral de telemóveis compatí-

#### veis. **Modelos ▶ O seu modelo (por exemplo,** 911 Carrera) ▶ Catálogos & Brochuras ▶ Por **Bluetooth®**

#### **Abrir o comando de voz**

Reconhecimento de voz afetado

A sua voz pode mudar em situações de tensão. Isto pode provocar a falha da ligação por telefone pretendida ou fazer com que não seja estabelecida com a rapidez suficiente em determinadas circunstâncias.

- Não utilize o comando de voz numa emergência.
- e Marque o número de emergência utilizando o ecrã tátil.

**Informação**

- − Os menus **Som** e **CAR** não podem ser operados através do comando de voz.
- − O comando de voz não suporta todos os idiomas do sistema.

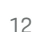

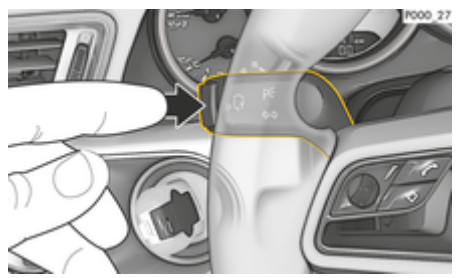

Fig. 6: Botão do comando de voz na alavanca de comando

#### **A iniciar comando de voz**

- ◆ A ignição é ligada.
- $\checkmark$  Não está em curso nenhuma chamada telefónica.
- $\sqrt{ }$  O auxiliar de estacionamento não está ativo.
- **1.** Prima o botão <sub>( $\alpha$ </sub>) na alavanca de comando.
	- $\rightarrow$  É emitido um sinal sonoro com volume crescente e o ícone  $\Omega_{\emptyset}$  do comando de voz aparece no PCM.
- **2.** Diga o comando de voz.

#### **Sair do comando de voz**

- b O comando de voz está ativo.
- Prima o botão  $\mathfrak{g}_k$ ,  $\mathfrak{g}_k$  na alavanca de comando.  $\div$  É emitido um sinal sonoro decrescente.
	- **ou –**

Diga o comando de voz **Cancelar**/**Terminar**. **– ou –**

Prima qualquer botão no PCM.

## **Funções adicionais do botão do comando de voz**

O botão  $\sqrt{Q}$  na alavanca de comando pode ativar várias funções, dependendo da aplicação:

- premindo brevemente, ativa o comando de voz do PCM.
- Ativa o sistema de reconhecimento de voz Siri quando pressionado por mais tempo.
- Termina as informações atuais do comando de voz.
- Salta para a parte seguinte da informação.
- Interrompe o diálogo atual.
- T **Informação**
- − As informações de navegação e os avisos de trânsito não são transmitidas durante um diálogo.
- − Com o comando de voz ativo, as entradas da lista podem ser selecionadas através do comando de voz, através do botão de pressão rotativo ou através do ecrã tátil.
- − Se um comando de voz transmitido não for compreendido ou se não puder ser interpretado, o comando de voz responde com a pergunta **Perdão?** e o comando de voz pode ser depois repetido. O PCM oferece ajuda após a segunda tentativa.
- − Dependendo do idioma de menu selecionado e do país selecionado (através do **Botão NAV ▶ Menu Introdução do destino**), os destinos podem ter de ser soletrados quando introduz o destino.

Para assegurar a comunicação sem problemas com o comando de voz, tenha em atenção os seguintes pontos:

- Fale claramente, distintamente e num volume normal.
- Fale alto quando viaja a uma velocidade superior.
- Realce os comandos de voz uniformemente sem pausas longas.
- Não fale se o comando de voz estiver a transmitir uma informação.
- Reduza o ruído incomodativo, por exemplo, do fecho das portas, vidros e teto panorâmico.
- Apenas o condutor deverá emitir comandos de voz, dado que o microfone mãos-livres está apontando para o lado do condutor.

#### **Ditado e leitura de mensagens em voz alta**

O serviço **Ditado de mensagem** permite, por exemplo, ditar mensagens de texto ou e-mails e reproduzir mensagens recebidas a partir do PCM.

- $\checkmark$  O telefone está ligado ao PCM.
- ✔ Os serviços Porsche Connect são ativados no My Porsche.
	- g [Consulte o capítulo "Registo e configuração" na](#page-4-0) [página 3.](#page-4-0)
- O telemóvel ligado suporta a função.
- b O comando de voz está ativado.

#### **Ditar mensagens**

e Diga o comando de voz: **Ditar e-mail – ou –**

#### **Ditar mensagem de texto**

**→** A mensagem ditada é apresentada no PCM para ser verificada pelo utilizador.

# **Ler mensagens**

▶ Diga o comando de voz:

**Ler (novo) e-mail**

**– ou –**

**Ler (novas) mensagens de texto**

 $\bigoplus$ 

⊕

◈

◆ A mensagem é lida.

♦

<span id="page-16-0"></span>**Informações de trânsito em tempo real**

Com o serviço de **Informações de trânsito em tempo real**, a situação atual do trânsito é apresentada a cores na vista do Sistema de comunicação Porsche (PCM).

### **Visualizar informações de trânsito em tempo real**

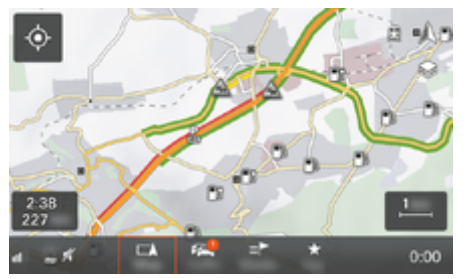

Fig. 7: Situação de trânsito marcada na vista do mapa

É visualizada a seguinte informação do fluxo de trânsito:

- Linhas verdes: fluxo de trânsito livre
- Linhas cor-de-laranja: trânsito lento
- Linhas vermelhas: congestionamentos de trânsito
- A ligação de dados está estabelecida.
- ◆ Os serviços Porsche Connect são ativados no My Porsche.

g [Consulte o capítulo "Registo e configuração" na](#page-4-0) [página 3.](#page-4-0)

**1.** Selecionar **Botão MAP ▶ Menu lateral .**.

◈

◈

- **2.** Selecione **Trânsito online**.
	- **→** O ícone fica vermelho quando a função está ativa, e branco quando a função está inativa.

◈

# <span id="page-17-0"></span>**Aplicação My Porsche**

# **Instalar e utilizar a aplicação**

A aplicação, que está disponível em alguns países, pode ser utilizada para ligar o telemóvel ao veículo (nome e funções sujeitos a alterações). Isto permite que as informações específicas do veículo sejam recuperadas diretamente através do telemóvel e que as definições selecionadas do veículo sejam efetuadas através da aplicação. Adicionalmente, a chamada de avaria pode ser acionada na aplicação (disponibilidade dependente do país). As seguintes funções estão disponíveis, por exemplo: Obter os dados do veículo atuais, tais como autonomia e nível de combustível ou estado da bateria, controlar o trancar e o desbloquear do veículo à distância, ativar e desativar o ar condicionado ou o pré-aquecimento, gerir POI (pontos de interesse) pessoais e enviá-los para o veículo, transferir destinos de entradas do calendário do telemóvel para o PCM. Adicionalmente, a aplicação disponibiliza acesso a informações atuais sobre a marca Porsche, tais como características do produto ou eventos.

A disponibilidade das funções da aplicação depende do respetivo modelo de veículo, ano do modelo, equipamento do veículo e da disponibilidade local dessa função no mercado.

### **Ligar a aplicação ao PCM através de WiFi**

A aplicação permite o acesso a dados específicos do veículo e outras funções. Recomendamos que proteja estes dados contra o acesso não autorizado de terceiros. Ao utilizar a aplicação pode incorrer em custos adicionais junto do seu prestador de serviços, porque os dados são transmitidos através das redes dos telemóveis.

- b A aplicação é instalada no seu telemóvel (descarregar da Apple App Store ou Google Play Store).
- $\angle$  A aplicação iniciou.
- $\checkmark$  WiFi ativado no telemóvel
- ✔ Função WiFi do PCM ativada.
- **1. d** ► Dispositivos  $\bigcap^{a}$  ► ► Definições de **WiFi** Toque em **Ativar acesso à internet**.
- **2.** Abra os dados de acesso WiFi do PCM:  $\triangle$   $\triangleright$ **Dispositivos**  $\Box$ <sup>®</sup> ► Gestor de ligações ► Ligar **ao hotspot do veículo**.
	- O nome de dispositivo e a palavra-passe WiFi do PCM são visualizados.
- **3.** Introduza os dados de acesso WiFi do PCM visualizados nas definições de WiFi do dispositivo ou leia o código QR visualizado com o seu telemóvel.
	- $\Rightarrow$  É estabelecida um Acesso sem fios à Internet do PCM.

A comunicação entre o veículo e a aplicação pode ser desativada.

# **Utilizar funções da aplicação**

Para utilizar todas as funções na aplicação, devem ser cumpridos os seguintes requisitos:

- ✔ Aplicação ligada ao PCM PCM.
- $\sqrt{ }$  O modo privado está desativado.
- ◆ Autorização de acesso remoto concedida no PCM.
- $\checkmark$  Servicos Connect ou Car Connect ativados.
- $\checkmark$  Autorização concedida no dispositivo móvel.

♠

#### **Navegação nos menus**

A navegação nos menus da aplicação ocorre de forma centralizada através dos itens de menu

- Veículo
- Mapa
- Descobrir
- Conta

# **Funções no item de menu Veículo**

O item de menu **Veículo** oferece as seguintes funções, dependendo do tipo de veículo e do país:

- Visualizar detalhes
- **Trancar**
- Pré-aquecimento
- **Temporizador**
- Alarmes
- Selecione **Veículo** no menu principal (Home).

#### **Visualizar detalhes**

Dependendo do equipamento, podem ser visualizadas as seguintes informações:

- Quilometragem
- Autonomia
- Nível do combustível
- Nível do óleo
- Intervalos de assistência
- Fazer uma marcação
- Dados da viagem
- Selecionar Veículo ▶ Detalhes no menu principal (Home).

#### <span id="page-18-0"></span>**Trancar**

O estado de trancamento das portas, janelas, tampa traseira, capot, teto panorâmico e tampa do depósito podem ser visualizados. Adicionalmente, as portas e o compartimento de bagagem podem ser trancados

#### **Visualizar o estado de trancamento**

Quando o veículo está completamente trancado, é visualizado um visto a verde acima do símbolo do veículo no canto superior esquerdo. Se uma ou mais portas ou abas estiverem abertas, isto é indicado por um símbolo acima do símbolo do veículo no canto superior esquerdo.

- **1.** Selecione **Veículo** no menu principal (Home).
- **2.** Selecionar o símbolo do veículo no canto superior esquerdo.
	- As portas e abas abertas são visualizadas.

#### **Trancar/destrancar o veículo**

- Porsche Entry & Drive
- b O veículo está parado e desligado.
- Porta do condutor completamente fechada.
- Código segurança My Porsche atribuído.
- g [Consulte o capítulo "Registo e ativação" na pá](#page-5-0)[gina 4.](#page-5-0)
- **1.** Selecione **Veículo** no menu principal (Home).
- **2.** Selecione **abaixo do ecrã do veículo.**
- **3.** Selecionar **Confirmar**.

#### **Pré-aquecimento**

# **A** PERIGO

Inalação de gases de escape tóxicos

O pré-aquecimento queima combustível quando está ligado. Isto produz gases de escape tóxicos, que são libertados na parte inferior do veículo.

Não acione o pré-aquecimento em espaços fechados (por exemplo, numa garagem).

A **AVISO** 

Gases de escape quentes

As emissões produzidas durante o funcionamento do pré-aquecimento estão extremamente quentes.

- Desligue o pré-aquecimento antes de reabastecer.
- Estacione o veículo para que os gases de escape quentes possam ser descarregados sem obstruções na parte inferior da carroçaria sem poderem entrar em contacto com materiais facilmente combustíveis, tais como erva ou folhas.

O aquecimento auxiliar pode ser utilizado para aquecer o interior do veículo e descongelar o para-brisas quando o motor não está em funcionamento. Esta função pode ser utilizada para operar o pré-aquecimento do veículo por comando à distância.

#### G) **Informação**

O pré-aquecimento é desativado após um determinado tempo e só estará disponível de movo quando o motor for ligado de novo.

Para utilizar todas as funções na aplicação, devem ser cumpridos os seguintes requisitos:

- $\checkmark$  Motor desligado.
- Temperaturas exteriores abaixo de aprox. 20 °C.
- $\checkmark$  Nível de combustível adequado (antes de atingir a reserva).
- **1.** Selecione **Veículo** no menu principal (Home).
- 2. Detalhes ▶ Funcões ▶ Selecionar Pré-aque**cimento**.

#### **Início imediato do pré-aquecimento**

O aquecimento auxiliar pode ser ativado e desativado imediatamente.

- **1.** Selecione **Veículo** no menu principal (Home).
- **2.** Abaixo do símbolo do veículo *III*. selecione e confirme as instruções de segurança.
- **3.** Selecione **Iniciar**.
	- **→** O pré-aquecimento é iniciado imediatamente e regula-se para temperatura standard definida na aplicação.

Para informação sobre o pré-aquecim. controlado por temporizador > Consulte o capítulo "Temporizador" na página 17.

#### **Temporizador**

Ao utilizar esta função, o pré-aquecimento controlado por temporizador pode ser gerido. O veículo tenta estabelecer as condições de climatização definidas na hora definida.

Para utilizar todas as funções na aplicação, devem ser cumpridos os seguintes requisitos:

- $\checkmark$  O modo privado está desativado.
- ◆ Autorização de acesso remoto concedida no PCM.
- $\checkmark$  Nível de combustível adequado (antes de atingir a reserva).
- **1.** Selecione **Veículo** no menu principal (Home).
- **2.** Detalhes ▶ Funções ▶ Pré-aquecimento ▶ **Selecionar temporizador**.

g [Consulte o capítulo "Registo e ativação" na pá](#page-5-0)[gina 4.](#page-5-0)

#### **Gerir temporizadores**

Podem ser configurados e guardados até três temporizadores. Só pode estar ativo um temporizador. O compartimento de passageiros é aquecido até à última temperatura definida do veículo. A temperatura desejada do veículo é definida através do PCM.

- **1.** Selecione **Veículo** no menu principal (Home).
- **2.** Detalhes ▶ Funções ▶ Pré-aquecimento ▶ **Selecionar temporizador**.
- **3.** Selecionar o temporizador pretendido.
- **4.** Editar a data/período e a hora.
- **5.** Selecione **Feito**.
- **6.** Selecione **Enviar temporizador para o veículo**.
	- As definições são guardadas e os temporizadores são enviados para o veículo

#### **Ativar/desativar temporizadores**

Um temporizador definido pode ser ativado/desativado. Se um temporizador for ativado, o veículo será climatizado durante o tempo programado.

- $\checkmark$  Temporizador ativado/desativado.
- **1.** Selecione **Veículo** no menu principal (Home).
- **2.** Detalhes ▶ Funções ▶ Pré-aquecimento ▶ **Selecionar temporizador**.
- **3.** Ativar/desativar o temporizador pretendido utilizando o controlo deslizante.
- **4.** Selecione **Enviar temporizador para o veículo**.
	- ◆ O temporizador é ativado/desativado e enviado para o veículo.

#### **Alarmes**

#### **Alarme de velocidade**

Esta função permite-lhe definir uma velocidade máxima. Se a velocidade definida for ultrapassada, aparece uma notificação push com a posição do veículo. É possível visualizar um histórico de alarmes acionados.

- b Alarme de velocidade ativado.
- $\checkmark$  Autorização concedida para notificação push no smartphone.
- $\checkmark$  O modo privado está desativado.
- ◆ Autorização de acesso remoto concedida.
- **1.** Selecione **Veículo** no menu principal (Home).
- **2.** Selecione **Detalhes ▶ Funções ▶ Alarmes ▶ Velocidade**.

#### **Gerir Alarme de velocidade**

É possível configurar e guardar até quatro Alarmes de velocidade. Podem estar ativados ao mesmo tempo vários Alarmes de velocidade.

- $\checkmark$  O modo privado está desativado.
- Autorização de acesso remoto concedida.
- **1.** Selecione **Veículo** no menu principal (Home).
- **2.** Selecione **Detalhes ▶ Funções ▶ Alarmes ▶ Velocidade**.
- **3.** Selecione **Adicionar alarme**.
- **4.** Utilize o controlo deslizante para definir a velocidade.
- **5.** Selecione **Guardar**.

#### **Ativar/desativar Alarme de velocidade**

Um alarme já definido pode ser ativado/desativado.

- b Alarme de velocidade ativado/desativado.
- $\sqrt{\phantom{a}}$  Autorização concedida para notificação push no smartphone.
- O modo privado está desativado.
- Autorização de acesso remoto concedida.
- **1.** Selecione **Veículo** no menu principal (Home).
- **2.** Selecione Detalhes ▶ Funções ▶ Alarmes ▶ **Velocidade**.
- **3.** Utilize o controlo deslizante para ativar/desativar o alarme pretendido.

#### **Alarme de localização**

Esta função permite-lhe selecionar uma área (por exemplo, cidade, distrito). Dependendo da definição, é apresentada uma notificação push quando o veículo é manobrado para fora ou dentro da área. Além disso, é apresenta a posição do veículo e a hora.

É possível visualizar um histórico de alarmes acionados.

- <span id="page-20-0"></span> $\checkmark$  Alarme de localização ativado.
- Autorização concedida para notificação push no smartphone.
- $\checkmark$  O modo privado está desativado.
- Autorização de acesso remoto concedida.
- **1.** Selecione **Veículo** no menu principal (Home).
- **2.** Selecione **Detalhes ▶ Funções ▶ Alarmes ▶ Localização**.

#### **Gerir alarme de localização**

Podem ser configurados e guardados até quatro Alarmes de localização. Podem estar ativos ao mesmo tempo vários Alarmes de localização.

- $\sqrt{ }$  O modo privado está desativado.
- $\sqrt{\phantom{a}}$  Autorização de acesso remoto concedida.
- **1.** Selecione **Veículo** no menu principal (Home).
- **2.** Selecione **Detalhes ▶ Funções ▶ Alarmes ▶ Localização**.
- **3.** Selecione **Adicionar alarme**.
- **4.** Definir localização e raio.
- **5.** Introduza um nome.
- **6.** Selecione **Guardar**.

#### **Ativar/desativar Alarme de localização**

Um alarme já definido pode ser ativado/desativado.

- ◆ Alarme de localização ativado/desativado.
- Autorização concedida para notificação push no smartphone.
- $\checkmark$  O modo privado está desativado.
- ◆ Autorização de acesso remoto concedida.
- **1.** Selecione **Veículo** no menu principal (Home).
- **2.** Selecione **Detalhes ▶ Funções ▶ Alarmes ▶ Localização**.
- **3.** Utilize o controlo deslizante para ativar/desativar o alarme pretendido.

# **Sincronização dos Favoritos (através de WiFi)**

A aplicação permite-lhe guardar destinos como favoritos. Assim que o smartphone estiver ligado ao Hotspot WiFi do veículo, os destinos serão sincronizados e apresentados no PCM.

- $\checkmark$  Ligar o smartphone ao Hotspot WiFi do veículo.
- **1.** Selecione **Veículo** no menu principal (Home).
- **2.** Selecione **Detalhes ▶ Funções ▶ Serviços PCM ► Os meus destinos.**
- **3.** Ative "Os meus destinos" utilizando o controlo deslizante.
	- ◆ Os destinos guardados na aplicação são apresentados no PCM.

### **Fazer uma marcação**

Com esta função, é possível agendar marcações com um Concessionário Porsche através da aplicação (por exemplo, para manutenção).

- $\checkmark$  O modo privado está desativado.
- $\checkmark$  GPS/localização ativada no telemóvel.
- **1.** Selecione **Veículo** no menu principal (Home).
- **2.** Selecione **Detalhes ▶ Agendar marcação**.
- **3.** Introduza e confirme a leitura atual do conta- -quilómetros.
- **4.** Selecione e confirme o concessionário Porsche pretendido.
- **5.** Selecione e confirme o serviço pretendido.
- **6.** Selecione e confirme as preferências pretendidas (por exemplo, carro de substituição).
- **7.** Selecione e confirme a marcação pretendida. **– ou –**

#### Selecione **Passar para a próxima marcação disponível**.

- **8.** Verifique os detalhes da marcação na visão geral e concorde com a transmissão de dados.
- **9.** Selecione **Enviar pedido de marcação**.
- **10.** Opcional: Selecione **Adicionar marcação ao calendário**.

# **Funções no item de menu do mapa**

O item de menu **Mapa** permite a navegação na seguinte medida:

- Visualizar posição
- Navegar para o veículo
- Procurar destino
- Guardar destino como favorito
- Enviar destino para o veículo
- Planear itinerário

#### <span id="page-21-0"></span>**Visualizar posição**

As posições do veículo e do telemóvel podem ser visualizadas no mapa.

- GPS/localização ativada no telemóvel.
- **1.** Selecione **Mapa** na barra de ferramentas.
- **2.** Toque em $\odot$  para visualizar a posição do telemóvel. **– ou –**

Para visualizar a posição do veículo, toque no ecrã do veículo.

#### **Navegar para o veículo**

Esta função permite navegar a partir da posição atual do telemóvel para o seu veículo.

- $\sqrt{\phantom{a}}$  Aplicação de navegação instalada (por exemplo, Google Maps ou Mapas Apple).
- $\checkmark$  GPS/localização ativada no telemóvel.
- **1.** Selecione **Mapa** na barra de ferramentas.
- **2. Navegar para to veículo ▶ Selecione Abrir na aplicação Navegação**.
- **3.** Iniciar a navegação para o veículo na aplicação de Navegação.

### **Procurar destino**

Esta função é utilizada para encontrar um endereço, por exemplo, e transmiti-lo para o veículo.

- **1.** Selecione **Mapa** na barra de ferramentas.
- **2.** Selecione  $\Omega$ .
- **3.** Introduza o destino de navegação na barra de procura.

**4.** Selecione **Search** . **– ou –**

Toque para selecionar uma sugestão de procura a partir da lista.

#### **Guardar destino como favorito**

Esta função pode ser utilizada para armazenar um destino como um favorito.

- **1.** Selecione **Mapa** na barra de ferramentas.
- 2. Selecione  $\Omega$ .
- **3.** Introduza o destino de navegação na barra de procura.
- **4.** Selecione **Search** . **– ou –**

Toque para selecionar uma sugestão de procura a partir da lista.

5. Selecione  $\mathbf{\hat{x}}$ .

### **Enviar destino para o veículo**

Esta função é utilizada para encontrar um endereço, por exemplo, e transmiti-lo para o veículo.

- **1.** Selecione **Mapa** na barra de ferramentas.
- 2. Selecione  $\mathcal{Q}$ .
- **3.** Introduza o destino de navegação na barra de procura.
- **4.** Selecione **Search** . **– ou –**

Toque para selecionar uma sugestão de procura a partir da lista.

♠

**5.** Selecione **Enviar destino para o veículo**.

#### **Planear itinerário**

Esta função permite planear e enviar para o veículo um itinerário a partir da localização atual do veículo até um destino específico.

- $\checkmark$  O modo privado está desativado.
- **1.** Selecione **Mapa** na barra de ferramentas.
- 2. Selecione  $\Omega$ .
- **3.** Introduza o destino de navegação na barra de procura.
- **4.** Selecione **Search** . **– ou –**

Toque para selecionar uma sugestão de procura a partir da lista.

- **5.** Selecione **v** para visualizar o itinerário.
- **6.** Selecione **Enviar destino para o veículo**. **– ou –**

Opcional: Para editar o itinerário, selecione .

**7.** Selecione **Adicionar paragem**. **– ou –**

Selecione **Editar itinerário**.

**8.** Selecione **Enviar destino para o veículo**.

# **Funções no item de menu Descobrir**

O ponto de menu **Descobrir** contém informações e notícias sobre a marca Porsche.

Ao tocar num tópico será visualizada uma descrição detalhada com conteúdo adicional, por exemplo vídeos ou imagens. Poderá ser fornecido um website para mais informação.

# <span id="page-22-0"></span>**Funções no item de menu Conta**

Sob o item de menu **Conta**, várias definições podem ser aplicadas:

- O meu perfil
- **Mensagens**
- Contacto e ajuda
- Definições
- A minha garagem
- Política de privacidade
- Aviso legal
- Legal
- Direitos de licenciamento
- Terminar sessão

#### **O meu perfil**

Os dados da Porsche ID podem ser visualizados. As alterações aos dados de perfil ou à palavra-chave podem ser feitas através de uma ligação ao portal My Porsche.

O item de menu **O meu perfil** consiste nas seguintes áreas:

- **Dados pessoais**: Mostra informações pessoais sobre a conta Porsche ID, tais como, nome, moradas, números de telefone e palavra-passe.
- **Pagamento e encomendas**: Mostra as opções de pagamento guardadas e as encomendas efetuadas.

#### **Visualizar o meu perfil**

Selecione **Conta ▶ O meu perfil** no menu principal (Casa).

#### **Visualizar Pagamentos e encomendas**

◈

- **1.** Selecione **Conta ▶ O meu perfil** no menu principal (Casa).
- **2.** Deslize para baixo para o ponto **Pagamento e encomendas**.

#### **Mensagens**

As mensagens do portal My Porsche podem ser visualizadas. Adicionalmente, uma notificação push aparece assim que uma nova mensagem é recebida.

Selecione **Conta** ▶ Mensagens na barra de ferramentas.

#### **Contacto e ajuda**

Dependendo do país e do equipamento, as seguintes opções de contacto são visualizadas em caso de roubo ou avaria:

- Comunicar um roubo
- Pequenas reparações
- ► Selecione **Conta** ► **Contacto e ajuda** no menu principal (Casa).

#### **Comunicar um roubo**

Com a função de comunicar um roubo, é possível comunicar um roubo ao Porsche Security Operating Center (SOC).

- $\checkmark$  Contrato Porsche Vehicle Tracking System Plus ativo.
	- **ou –**

Pacote Car Security ativo.

- **1.** Selecione **Conta ▶ Contacto e ajuda** no menu principal (Casa).
- **2.** Selecione **Comunicar roubo**.
- **3.** Iniciar chamada.

#### **Pequenas reparações**

Em caso de avaria, os dados do veículo podem ser transferidos para a Porsche Assistance.

- $\checkmark$  O modo privado está desativado.
- **1.** Selecione **Conta ▶ Contacto e ajuda** no menu principal (Casa).
- **2.** Selecione **Pequenas reparações**.
- **3.** Selecione **Chamada para a Porsche Assistance**.
- **4.** Iniciar chamada.

#### **Definições**

As seguintes definições podem ser configuradas:

- Unidades
	- Sistema de unidades
	- Consumo elétrico
	- Consumo de combustível

- <span id="page-23-0"></span>– Pressão dos pneus
- Temperatura
- Privacidade
	- Ativar/desativar a Declaração de consentimento para analítica da aplicação.

 $\bigoplus$ 

◈

◈

- Ativar/desativar a Declaração de Consentimento para melhoria do produto.
- ► Selecione **Conta** ► **Definições** no menu principal (Casa).

#### **A minha garagem**

Pode ser visualizada ou editada a seguinte informação:

- Visão geral de todos os veículos.
- Adicionar veículo.
- A cor do veículo é mostrada no ecrã do veículo.
- Vistas do veículo a partir de diferentes perspetivas.
- Código de emparelhamento
- Número de identificação do veículo (VIN)
- Designação de modelo A designação do modelo pode ser alterada na aplicação e no portal My Porsche.
- **1.** Selecione **Conta ▶ A minha garagem** no menu principal (Casa).
- **2.** Selecione o veículo.

# <span id="page-24-0"></span>**Mensagens**

Pode utilizar o serviço **Notícias** para visualizar feeds de notícias (canais de notícias) selecionados de acordo com o seu interesse no Sistema de comunicação Porsche (PCM). Usando a função de comando de voz, o PCM pode ler em voz alta as notícias.

## **Configurar Notícias emMy Porsche**

Estão predefinidos cinco canais de feeds de notícias no PCM. Podem ser adicionados individualmente mais feeds de notícias através deMy Porsche.

**1.** Aceder a My Porsche.

(Visualizado na parte superior esquerda do site da Porsche, dependendo do país)

- **2.** Iniciar sessão utilizando os seus dados de acesso pessoais (Porsche ID e palavra-passe).
- **3. Gerir serviços ▶ Notícias ▶ Configurar notícias**
- **4.** Selecione a opção pretendida:
- **Novos** (+): Para adicionar novos feeds de notícias à lista.
- **Procurar**  $\circ$ : Para localizar feeds de notícias individuais na lista de notícias.
- **Eliminar** (a): Para eliminar feeds de notícias individuais da lista.
- **Ícone de lápis**  $\odot$ : Para editar feeds de notícias que já foram adicionados.

#### **Adicionar um novo feed de notícias**

- **1.** Selecione **Novo**  $\left(\text{+}\right)$ .
- **2.** Introduza o URL de um portal de mensagens no campo de entrada.
	- $\rightarrow$  É visualizada uma lista sugerida de feeds de notícias.

**3.** Continue a configurar o canal de notícias (introduza a descrição do canal de notícias) e selecione depois **Guardar**.

### **Ouvir notícias no PCM**

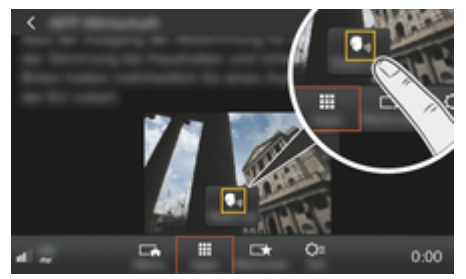

Fig. 8: Utilização da função de voz para notícias

- b A ligação de dados está estabelecida.
- ✔ Os Porsche Connect Services estão ativados em My Porsche.
- $\checkmark$  O código de emparelhamento é introduzido no PCM.

g [Consulte o capítulo "Registo e configuração" na](#page-4-0) [página 3.](#page-4-0)

## **Botão HOME ► APPS :::**

- **2.** Em **Notícias <b>in**, selecione o canal de notícias e os artigos de notícias pretendidos na lista.
	- **→** O texto das notícias é visualizado no PCM.
- **3.** Selecione Ler  $\bigcirc$ <sub>*n*1</sub> para que o texto seja lido em voz alta utilizando a função de voz.

# <span id="page-25-0"></span>**Atualização do mapa online**

Com o serviço **Atualização do mapa online**, os mapas do sistema de navegação podem ser atualizados através da Internet.

 $\bigoplus$ 

◈

◈

## **Atualizar os mapas do sistema de navegação**

- A ligação de dados está estabelecida.
- ✔ Os Porsche Connect Services estão ativados em My Porsche.

g [Consulte o capítulo "Registo e configuração" na](#page-4-0) [página 3.](#page-4-0)

#### **1. BotãoNAV ▶ Botão p r** ▶ SET NAV

- 2. Selecione Recarregar dados ▶ Atualização on**line.**
- **3.** Selecione a transferência do pacote. Se estiverem disponíveis mapas de navegação mais atualizados, selecione a região pretendida.
- **4.** Para iniciar a atualização selecione **Iniciar** .

#### Œ **Informação**

Podem ser atualizadas até 3 regiões por atualização. Se forem necessárias regiões adicionais, contacte um concessionário Porsche.

# <span id="page-26-0"></span>**Procura online**

Pode utilizar o serviço **Pesquisa online** para procurar destinos usando a Internet (por exemplo, restaurantes ou lojas no destino). Os resultados da pesquisa fornecem informação adicional, para além do nome e endereço, tal como, número de telefone, horários de funcionamento.

◈

◈

### **Procurar pontos de interesse através da Internet**

- $\checkmark$  A ligação de dados está estabelecida.
- $\checkmark$  Os Porsche Connect Services estão ativados em My Porsche.

g [Consulte o capítulo "Registo e configuração" na](#page-4-0) [página 3.](#page-4-0)

#### **1.** Botão NAV ▶ Pesquisa online

- **2.** Introduza o termo de pesquisa (por exemplo, cidade, rua, nome).
- **3.** Selecione a entrada pretendida da lista de sugestões.
- **4.** Selecione **Iniciar** para iniciar a orientação de itinerário para o destino selecionado.

◈

# <span id="page-27-0"></span>**Estacionamentos de automóveis**

O serviço de**Estacionamentos de automóveis** permite a pesquisa de estacionamentos de automóveis gratuitos, por exemplo, no destino e que sejam mostrados no Sistema de comunicação Porsche (PCM).

### **Visualizar parques de estacionamento**

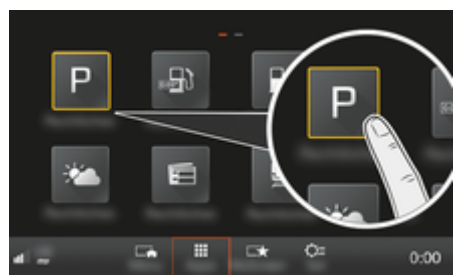

Fig. 9: Visualizar parques de estacionamento

- ✔ A ligação de dados está estabelecida.
- ✔ Os Porsche Connect Services estão ativados em My Porsche.

g [Consulte o capítulo "Registo e configuração" na](#page-4-0) [página 3.](#page-4-0)

#### 1. **Botão HOME ▶ APPS :::**

- 2. Selecionar **Estacionamentos de automóveis**
- **3.** Selecione a opção pretendida:
- **Procurar**: procura um determinado estacionamento de automóveis.
- **Próximo**: apresenta estacionamento próximo do veículo.
- **No destino**: se a orientação de itinerário estiver ativa, são visualizados os estacionamentos de automóveis no destino.

– **Na paragem**: se a orientação de itinerário estiver ativa, são visualizados os estacionamentos de automóveis no destino.

♠

- **Noutra localização**: São visualizados os estacionamentos de automóveis situados no local pretendido.
- **1.** Selecione o parque de estacionamento.
	- **→** São visualizadas informações como, por exemplo, tarifas de estacionamento e horários de funcionamento.
- **2.** Selecione **Guardar** +★ para guardar o estacionamento de automóveis como favorito ou **Iniciar** para iniciar a orientação de itinerário até ao estacionamento de automóveis.

#### **Alterar definições**

Podem ser selecionadas várias definições, por exemplo, exemplo, critérios de ordenação.

#### 1. **Botão HOME ▶ APPS ::: ▶ BotãoOPT**

**2.** Selecione a definição pretendida.

# <span id="page-28-0"></span>**Aplicação Porsche Track Precision**

Nome e funções sujeitas a alterações.

A aplicação, que está disponível nalguns países, pode ser utilizada para ligar ao veículo através de uma rede local sem fios (WiFi). Pode assim visualizar os dados de condução, registados e analisados, diretamente num telemóvel. Não precisa necessariamente de um cartão SIM/ligação de dados para utilizar a aplicação.

Para obter informações sobre o estabelecimento de uma ligação WiFi no PCM, por favor ⊵ [p. 6](#page-7-0) ou consulte o manual de instruções do veículo em separado.

Estão disponíveis informações em detalhe sobre a instalação e as funções da aplicação diretamente na aplicação, em

g www.porsche.com ou no seu concessionário Porsche.

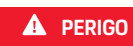

Perda de controlo do veículo

◈

◈

Conduzir com velocidades excessivas e manobras arriscadas podem provocar a perda de controlo do veículo.

- e Adapte o seu estilo de condução e as manobras à sua capacidade pessoal, à estrada e às condições atmosféricas, bem como à situação do trânsito.
- e Use a aplicação apenas em circuitos fechados afastados de vias públicas.

#### (i) **Informação**

Dado que podem ser acedidos dados específicos do veículo utilizando a aplicação, é recomendado proteger esses dados contra o acesso não autorizado por terceiros.

# <span id="page-29-0"></span>**Mapa de satélite**

O serviço **Mapa de satélite** oferece uma apresentação do mapa alargada. **Mapa de satélite** apresenta os dados de satélite de edifícios e do terreno do ponto de vista aéreo.

 $\bigoplus$ 

◈

♠

#### **Ativar mapa de satélite**

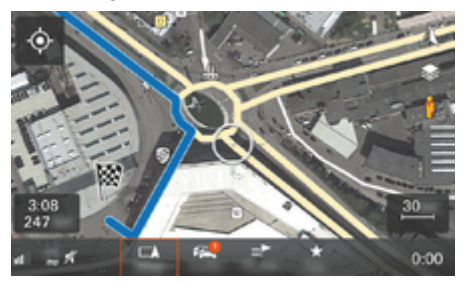

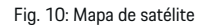

- A ligação de dados está estabelecida.
- ✔ Os serviços Porsche Connect são ativados no My Porsche.

g [Consulte o capítulo "Registo e configuração" na](#page-4-0) [página 3.](#page-4-0)

- 1. **Selecionar MAP** Botão Menu lateral **③**
- **2.** Ativar **Mapa de satélite.**

# <span id="page-30-0"></span>**Twitter**

Pode utilizar o serviço **Twitter** para combinar e enviar modelos de tweets do portal Porsche Connect com dados do veículo, tais como, a localização atual. No sistema de comunicação Porsche (PCM) pode visualizar tweets das contas do Twitter subscritas.

# **Configurar o Twitter em My Porsche**

**1.** Abrir My Porsche.

(Visualizado na parte superior esquerda do site da Porsche, dependendo do país)

- **2.** Iniciar sessão utilizando os seus dados de acesso pessoais (Porsche ID e palavra-passe).
- **3.** Gerir serviços ▶ Twitter ▶ Configurar o Twitter
- **4. Ligar o veículo ao Twitter** (inicie sessão na sua conta pessoal do Twitter em My Porsche).
- **5.** Selecione a opção pretendida:
- **Novos** : Para publicar novas atualizações de estado.
- **Procurar**  $\circ$ : filtra atualizações de estados individuais na lista.
- **Eliminar** : elimina atualizações de estados individuais da lista.
- **Ícone de lápis ⊘**: edita atualizações de estados que já tenham sido publicadas.

#### **Adicionar uma nova atualização de estado do Twitter.**

- **1.** Selecione **Novo**  $\left( + \right)$ .
- **2.** Escrever mensagens de estado e adicionar dados do veículo predefinidos (por exemplo, destino ou hora de chegada).

#### **3.** Selecione **Guardar**.

# **Utilizar o Twitter no PCM**

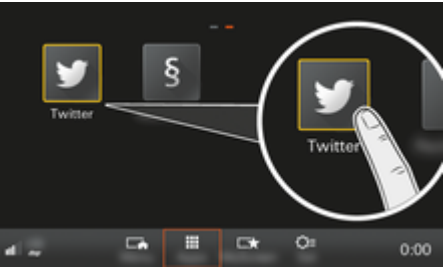

Fig. 11: Abrir o Twitter

- $\angle$  A ligação de dados está estabelecida.
- ✔ Os Porsche Connect Services estão ativados em My Porsche.
- ✔ O código de emparelhamento é introduzido no PCM.

g [Consulte o capítulo "Registo e configuração" na](#page-4-0) [página 3.](#page-4-0)

- **1.** Prima o **botão** .
- **2.** Selecione **APPS ::: ▶ Twitter**
- **3.** Selecione a opção pretendida:
- **HOME**: Mensagens do estado atual do Twitter
- **Meus tweets**: Mensagem de estado configurada. g Consulte o capítulo "Configurar o Twitter em My Porsche" na página 29.
- **Tendências**: Hashtags populares.

#### **Ler tweets**

Os tweets recentes podem ser lidos pelo PCM utilizando a função de comando de voz.

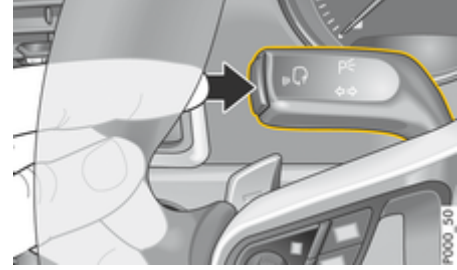

Fig. 12: Botão do comando de voz na alavanca de comando

#### **Ativar o comando de voz e ler tweets**

- $\angle$  A ignição é ligada.
- $\checkmark$  Não está em curso nenhuma chamada telefónica.
- $\sqrt{ }$  O auxiliar de estacionamento não está ativo.
- b A atualização de estado do Twitter é selecionada.
- **1.** Prima brevemente o botão <sub>(6</sub>0) na alavanca de comando. É emitido um sinal sonoro com volume crescente e o ícone  $\mathcal{G}_{\emptyset}$  do comando de voz aparece no PCM.
- **2.** Diga o comando de voz: **Ler tweet**.
	- **→** O tweet selecionado é lido.

# <span id="page-31-0"></span>**Meteorologia**

O serviço **Meteorologia** permite visualizar informações meteorológicas, por exemplo, no destino no Sistema de comunicação Porsche (PCM).

# **Visualizar a meteorologia**

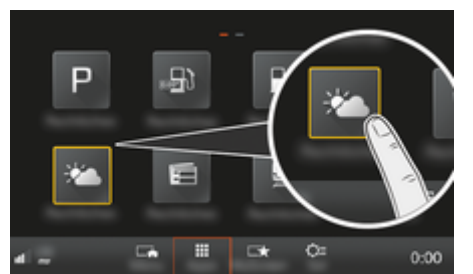

Fig. 13: Visualizar a meteorologia

- ✔ A ligação de dados está estabelecida.
- ✔ Os serviços Porsche Connect são ativados no My Porsche.

g [Consulte o capítulo "Registo e configuração" na](#page-4-0) [página 3.](#page-4-0)

#### 1. **Botão HOME ▶ APPS :::**

- **2.** Selecione **Meteorologia** .
- **3.** Selecione a opção pretendida:
- **Procurar**: procura uma determinada informação meteorológica.
- **Próximo**: visualiza a informação meteorológica na proximidade do veículo.
- **No destino**: Se a orientação de itinerário estiver ativa, é visualizada a informação meteorológica no destino.

– **Na paragem**: se a orientação de itinerário estiver ativa e tiver sido introduzida uma paragem, é apresentada a informação meteorológica na proximidade da paragem.

◈

- **Noutra localização**: É visualizada a informação meteorológica numa localização pretendida.
- Para visualizar mais informações de meteorologia, percorra (passe os dedos) até à página seguinte.

#### **Alterar definições**

Podem ser selecionadas várias definições.

#### 1. **Botão HOME ► APPS ::: ► Botão OPT**

♠

◈

**2.** Selecione a definição pretendida.

# **Índice**

# <span id="page-32-0"></span>**Índice**

# **A**

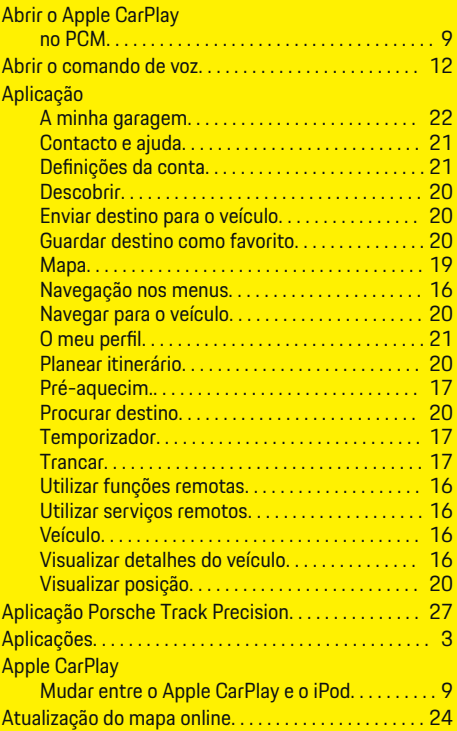

# **C**

 $\color{black}\blacklozenge$ 

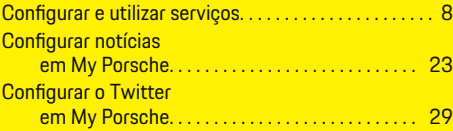

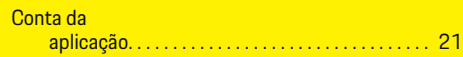

 $\bigoplus$ 

# **D**

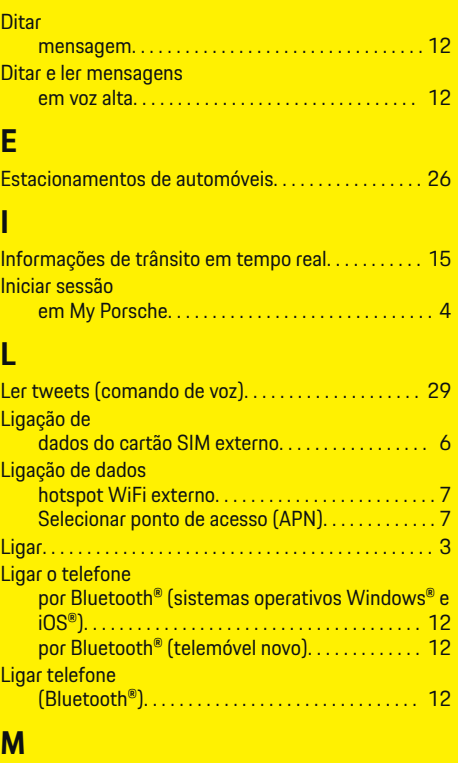

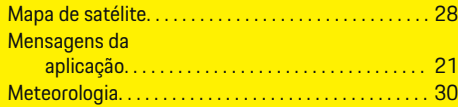

 $\overline{\bigoplus}$ 

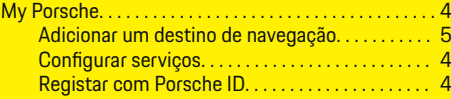

# **O**

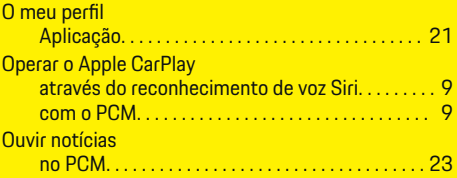

# **P**

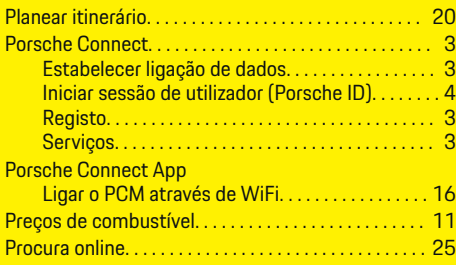

# **R**

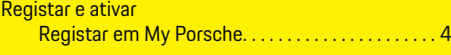

# **S**

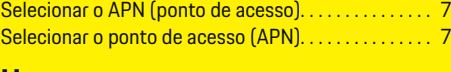

# **U**

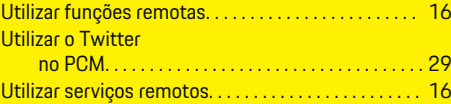

 $\bigcirc$